Telephone: 01480 395256 [www.i4automation.co.uk](http://www.i4automation.co.uk/) sales@i4automation.co.uk

### **Calibrate HMI Touch Screen**

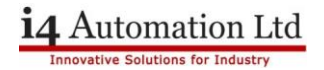

# **Calibrate HMI Touch Screen**

**If Your calibration is off centre so much that pressing UniApps isn't an option please follow ["Linking PLC with Virtual HMI"](https://i4automation.online/wp-content/uploads/2023/06/How-to-connect-Virtual-HMI-to-PLC-2.pdf) Application Notes to connect Via Virtual HMI to get to the calibration.**

**1) Press Finger down on the top right of your screen for 3 seconds.**

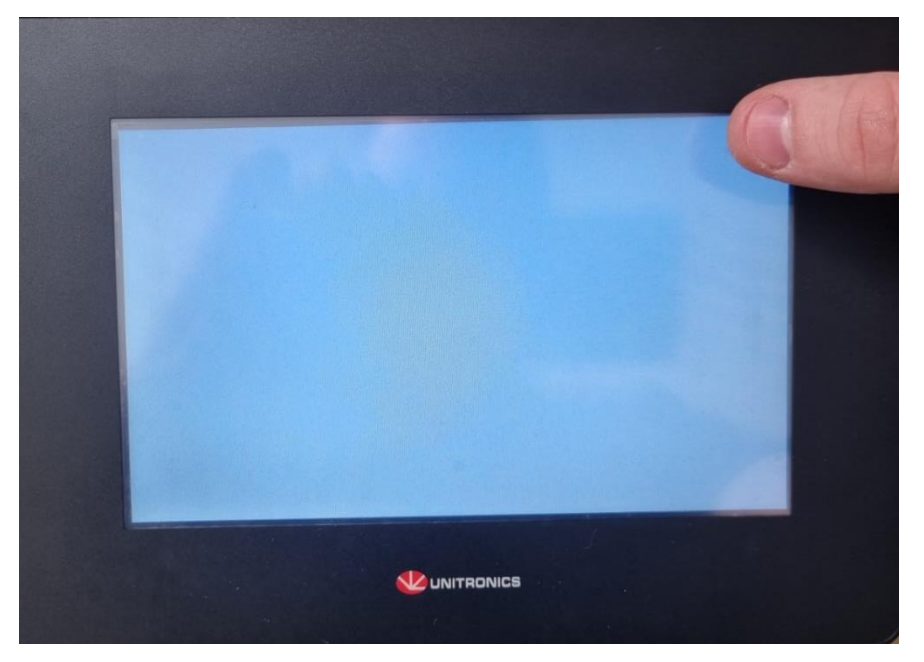

**2) Press UniApps icon.**

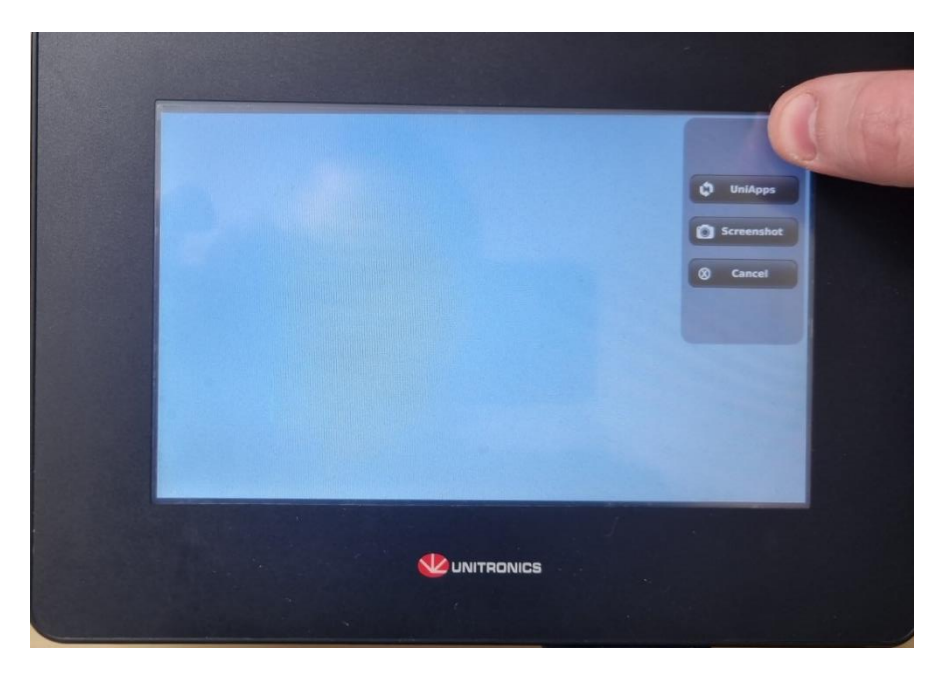

**Nicholas Rocks August 2023**

Telephone: 01480 395256 [www.i4automation.co.uk](http://www.i4automation.co.uk/) sales@i4automation.co.uk

### **Calibrate HMI Touch Screen**

# 14 Automation Ltd

## **3) Press Right button.**

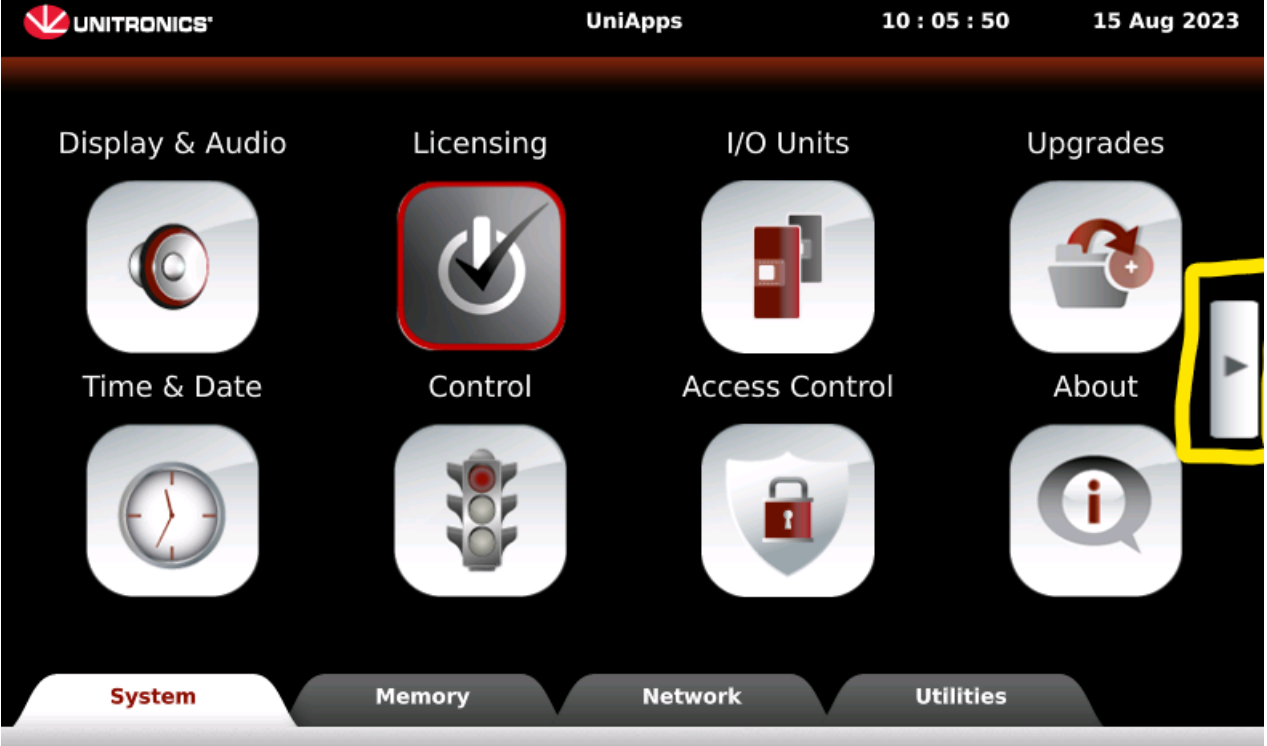

### **4) Press Touch Screen.**

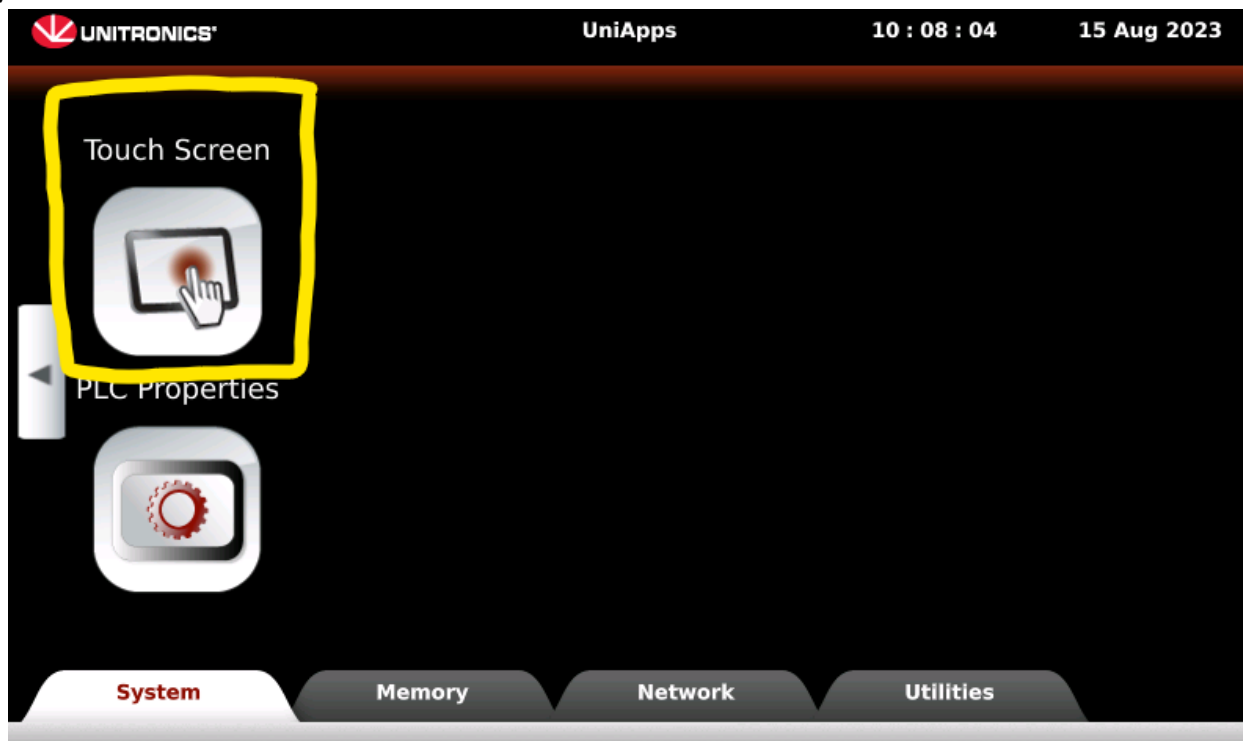

**Nicholas Rocks August 2023**

Telephone: 01480 395256 [www.i4automation.co.uk](http://www.i4automation.co.uk/) sales@i4automation.co.uk

# **Calibrate HMI Touch Screen**

**5)** Press "Start Calibration" – after pressing this please follow and press the commands on screen as accurately as you can

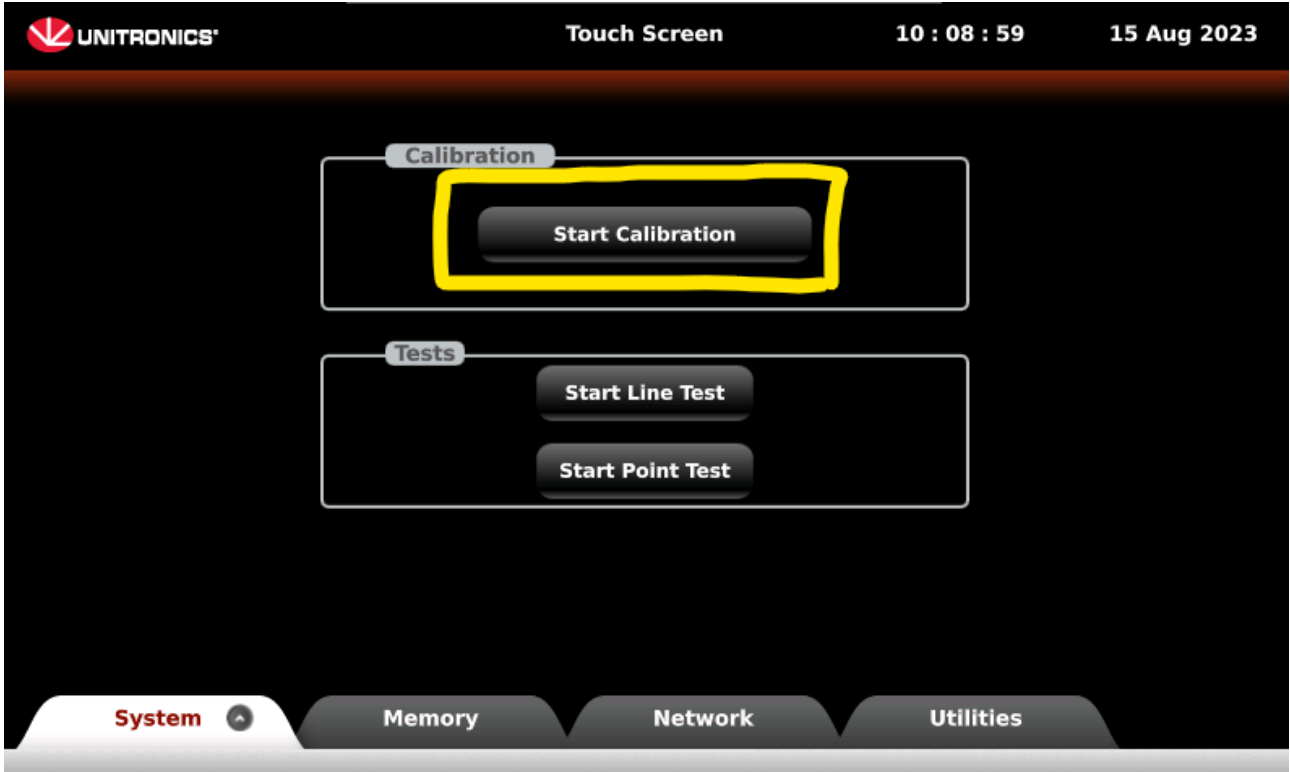